中国美术学院 2022 年成人高考专业加试(网络远程考试)

"钉钉"App 操作手册

一、下载钉钉(如已完成直接登录即可)

请考生下载安装钉钉软件,扫码如下(图 1):

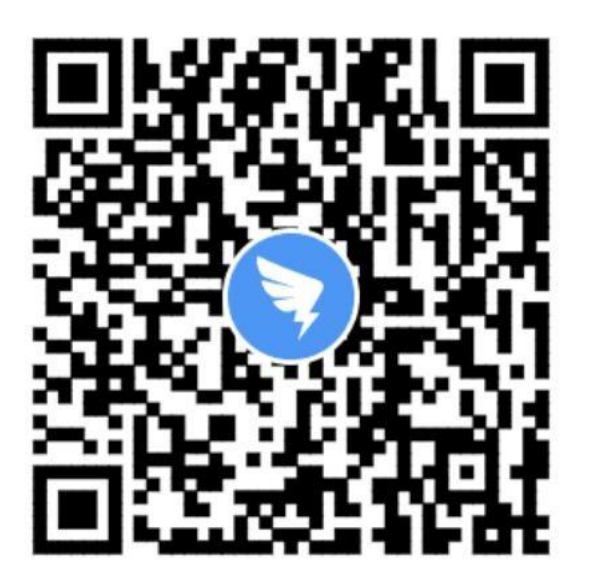

扫描二维码 下载手机客户端

(图 1: "钉钉"扫码下载 App)

二、登录钉钉

1.第一步:点击【专属帐号】按钮

2.第二步 : 在"请输入组织代码"处输入 : <mark>"caa10355"</mark>

3.第三步:输入"帐号"(账号为考生身份证号)、"密码"(ck+考生身 份证号后六位)

4.第四步:手机号验证

请考生务必使用"帐号"、"密码",按照以下图示流程登录,登 录后请务必修改密码并牢记。

帐号登录流程如下(图 2)所示:

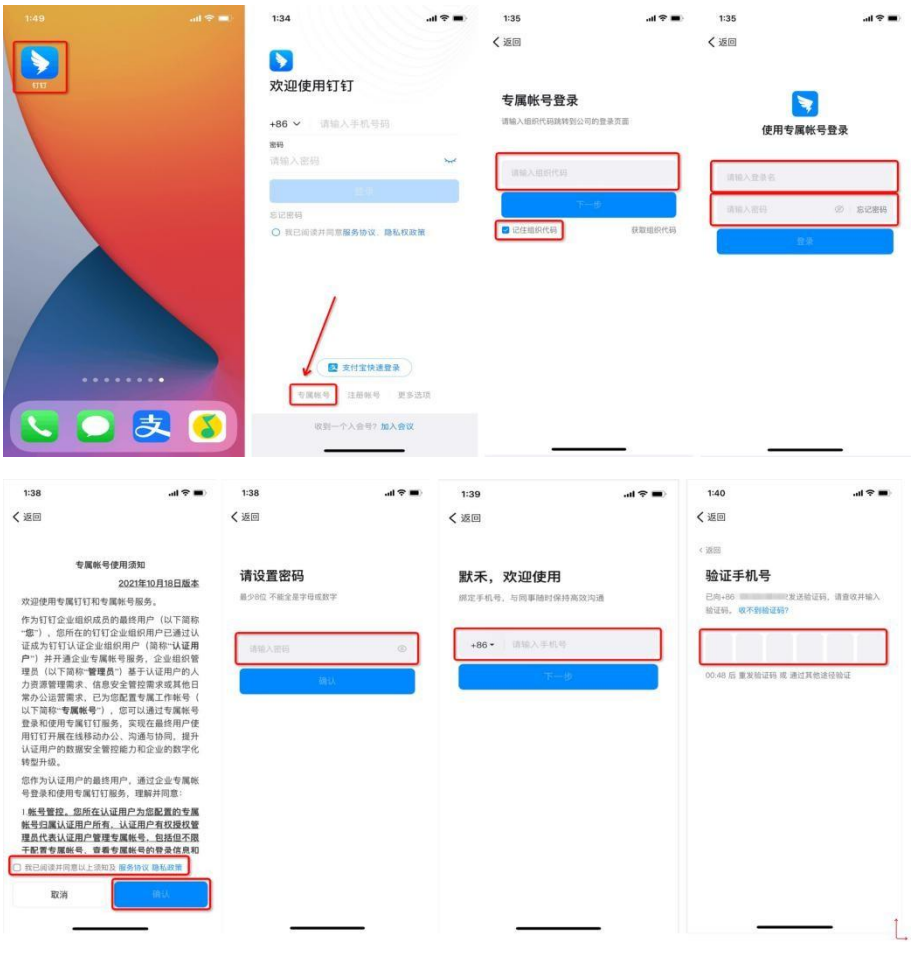

(图 2: "钉钉"帐号登录流程)

登录考试平台后,考生可以在"通讯录"界面看到所属考场信息,如下(图

3)所示。

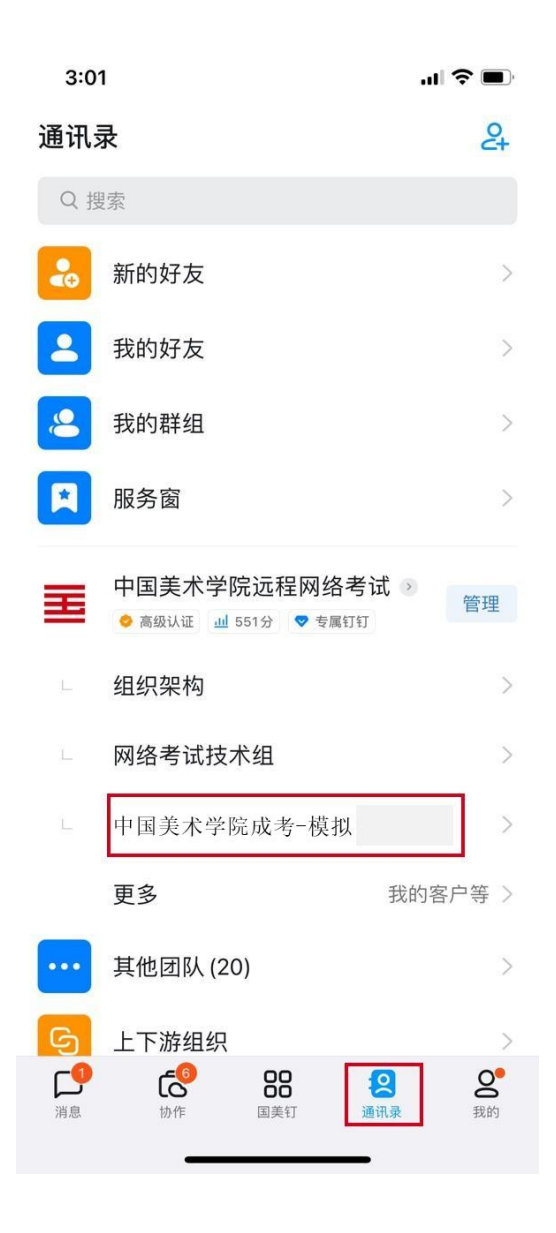

(图 3:"钉钉"考场信息)

## 三、参加网路远程考试

模拟考、考前签到、检查正式考试时间段, 保持网络畅通, 确保未静音, 音量调节到最大,确保手机未锁定横竖屏,等待监考员发起视频会议邀请,以

"视频接听"模式接入视频会议,接入会议后,打开"摄像头"、"扬声器"选 项,点击右上角个人画面窗口,使个人画面成为主画面,便于自我检查画面是否 符合要求。横屏放置"钉钉"手机,按照对应考试科目如下(图 4)或(图 5), 调整"钉钉"手机距离、角度,使个人画面可以清楚、完整地显示考场环境,画 面内容要求包含完整画板、试卷画面、考生本人及作画工具、"艺术升"手机及 地面环境等内容。如监考员发现监控画面不符合要求,提出调整要求后,按要求 整改至符合要求为止,视频接入流程如下(图 6)。

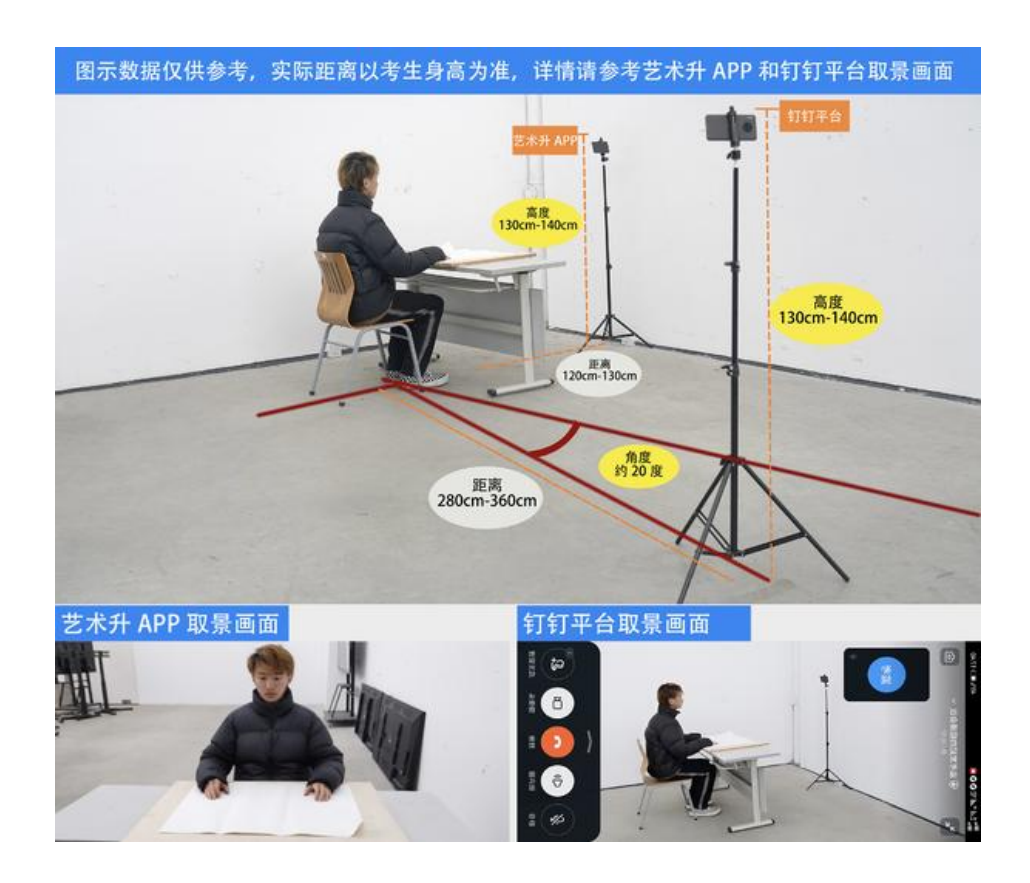

(图 4:书画类机位图)

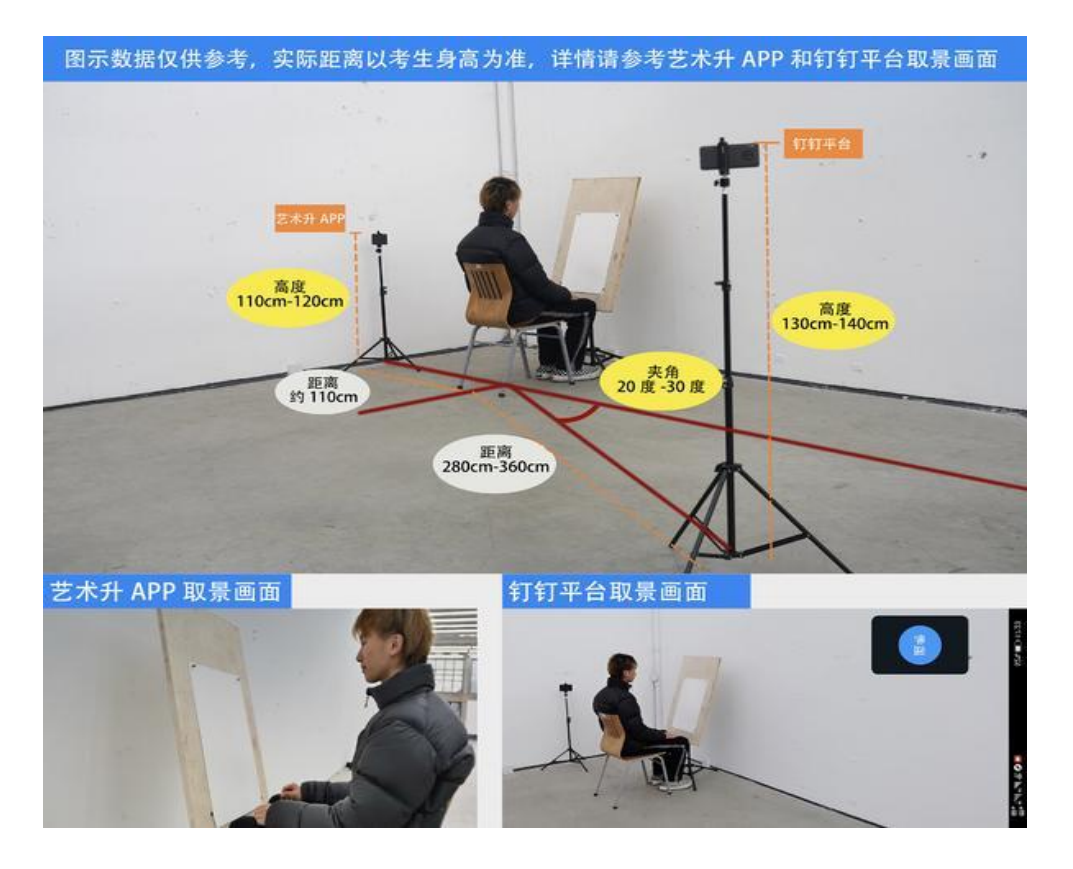

(图 5:设计类机位图)

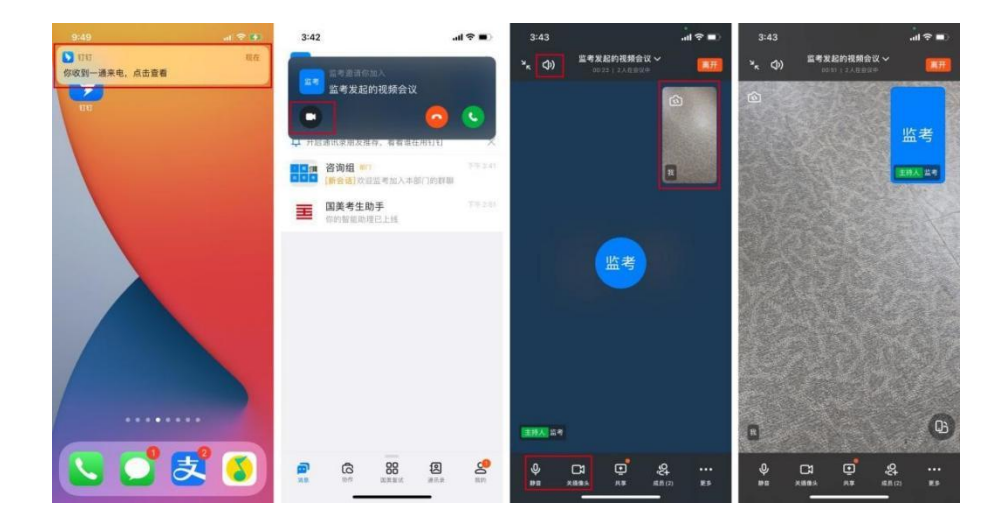

(图 6:"钉钉"视频接入流程)

## 四、常见问题

1.视频会议中没有声音怎么办?排查内容如下:

- 1) 视频会议中,本人是否设置了静音
- 2) 说话方是否开启了麦克风
- 3) 网络是否稳定,建议切换网络尝试
- 4) 若手机端没有声音,核实手机设置里是否开启了钉钉录音的权限如

(图 7) iOS :【设置】-【隐私】-【录音权限】-开启【钉钉】安卓:【设

置】-【应用管理】-【钉钉】-【权限管理】-开启【麦克风】

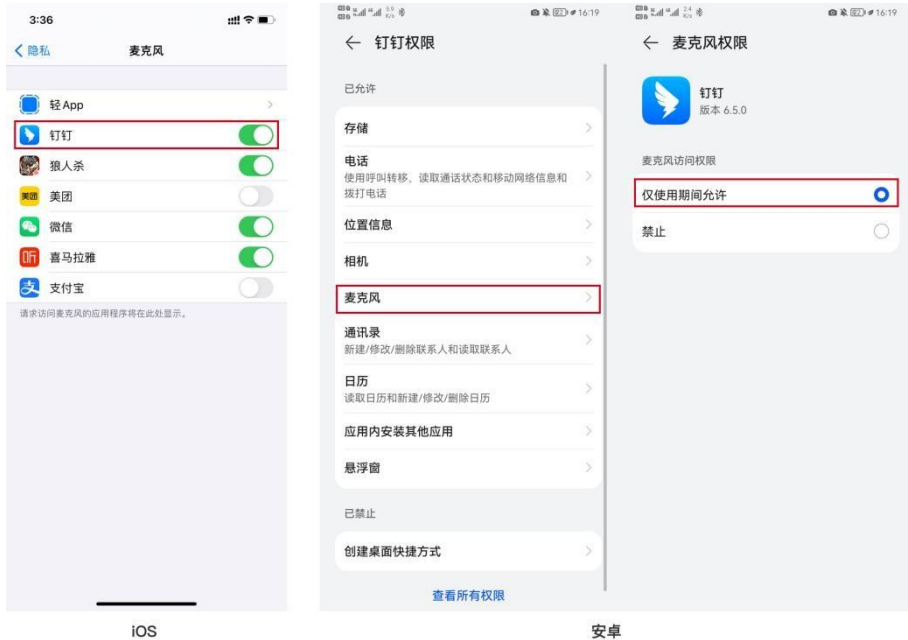

(图 7:左 iOS/右安卓)

2.考试过程中,为什么会出现卡顿、黑屏?

- 手机设备性能问题
- cpu overuse (CPU 占用率过高)
- 考生手机摄像头问题--视频断线(低频率)
- 手机死机--视频断线 (低概率)
- 考生所在网络问题
- 所在环境的网络设备限制流量(如:酒店网络设备限制流量)
- 所持设备网络不稳定(如: Wi-Fi 网络不稳定)